# <span id="page-0-0"></span>**令和5年度社会福祉施設物価高騰対策支援金 (12月補正予算分・介護区分)電子申請マニュアル**

### **★必ずお読みください★**

※ このマニュアルは愛知県内に所在する介護施設・事業所を対象とした 介護区分専用のマニュアルです。障害区分等の申請はできません。

※ 申請は法人単位でとりまとめて申請してください。(事業所単位では 申請できません)

### **電子申請は以下の3ステップで完了です。**

### **Step.1メールアドレスの登録**

▼ 下記専用申請フォームURLをクリックし、メールアドレス 認証をしてください。

[https://reg34.smp.ne.jp/regist/is?SMPFORM=qfra-mbrhqg-](#page-0-0)5b9c4d722cb2b7274c2615b4f5b50cef

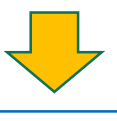

### **Step.2法人情報の登録**

▼ 登録したメールアドレスに返信メールが届きます。 必須項目(\*)をすべて入力し、法人登録をお願いいたします。

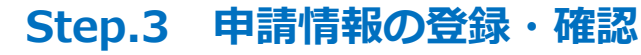

▼上半期申請を行った方と行っていない方によって手順が 異なります。

上半期に申請を行った方は**Step.3.1**へ 申請を行っていない方は**Step.3.2**へ 該当手順をご確認ください。

### **Step.1 メールアドレスの登録**

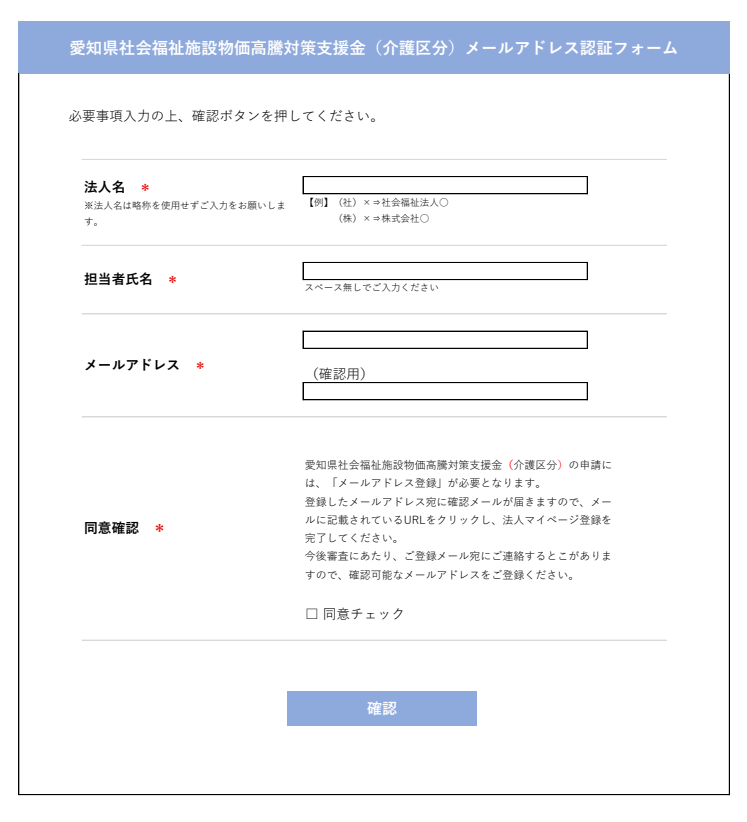

以下の項目を入力のうえ、確認ボタンを 押してしてください。

- ・法人名
- ・担当者氏名
- ・メールアドレス
- ・同意確認

「\*」のついた項目は入力必須項目です。 ブランクのままでは次に進めません。

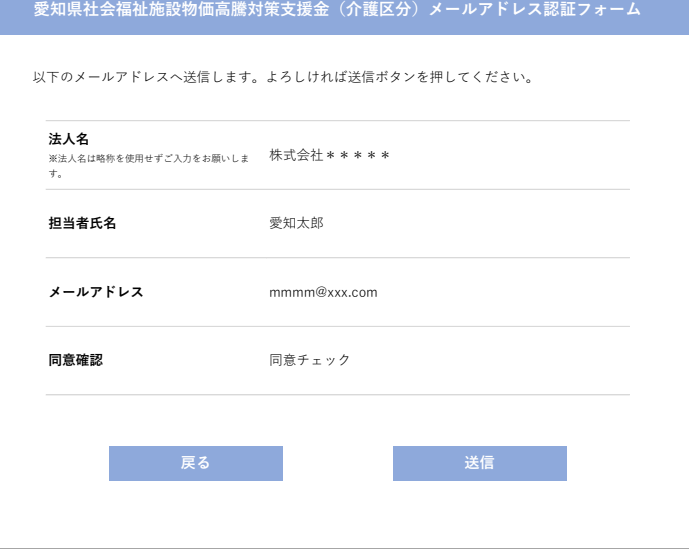

**愛知県社会福祉施設物価高騰対策支援金(介護区分)メールアドレス認証フォーム**

**入力いただいたメールアドレス宛に 法人情報登録のお手続きに関するメールを送信しております。**

**届かない場合はご入力いただいたメールアドレスに誤りがあるか 迷惑メールフォルダー等の別フォルダーに振り分けられていないかご確認いただき、 上記が原因ではない場合は再度やり直してください。**

入力項目の確認画面です。入力内容に お間違いなければ送信ボタンを押して ください。

入力内容に誤りがあった場合は「戻 る」ボタンで入力内容を訂正してくだ さい。

左記画面が表示され、事務局からメー ルが届きましたら **Step.1は終了です。**

届かない場合はご入力いただいたメー ルアドレスに誤りがあるか 迷惑メールフォルダー等の別フォル ダーに振り分けられていないかご確認 いただき、上記が原因ではない場合は 再度やり直してください。

### **Step.2 法人情報の登録**

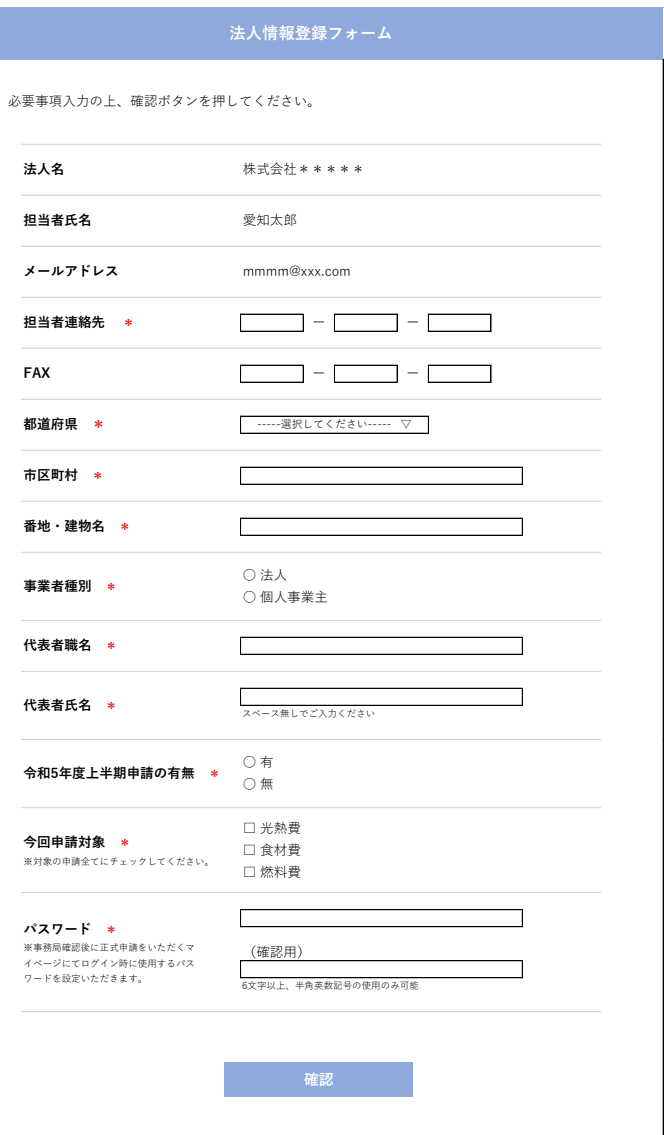

法人名、担当者氏名、メールアドレス は**Step.1**で入力頂きましたので入力 不要です。

以下の項目を入力のうえ、確認ボタンを 押してしてください。

- ・担当者連絡先
- ・住所
- ・事業所種別
- ・代表者職名、氏名
- ・上半期申請の有無
- ・今回申請対象
- ・パスワード

※6文字以上、半角英数記号の使用のみ可能

「\*」のついた項目は入力必須項目です。 ブランクのままでは次に進めません。

入力されていることが確認できましたら 確認ボタンを押してください。 入力内容確認画面に移動します。

## **Step.2 法人情報の登録**

### 以下の内容で登録します。よろしければ登録ボタンを押してください。 052-xxxx-xxxx **郵便番号** 460-xxxx 都道府県 **インストラック 事業者種別** 法人 **法人名**<br>※法人名は略称を使用せずご入力をお願いしま 株式会社 \* \* \* \* \*<br><sub>す。</sub> **担当者氏名 担当者連絡先** 080-xxxx-xxxx 愛知太郎 **メールアドレス** mmmm@xxx.com **番地・建物名** 1-x-x \*\*\*ビル **法人情報登録フォーム** 市区町村 またはちゃくちゃん 名古屋市 \* \* \* \* \* **FAX** 代表者職名 **1988年11月11日 1月11日 代表取締役社長 代表者氏名** \*\*\*\* **パスワード** ※事務局確認後に正式申請をいただくマ \* \* \* \* \* \* \* \* \* \*<br>イベージにてログイン時に使用するパス<br>ワードを設定いただきます。 **令和5年度上半期申請の有無** 有 **しんじゃく そうしゃ そうしゃ かいじょう 登録 今回申請対象 今回申請対象**<br>※対象の申請全てにチェックしてください。 光熱費、燃料費

**法人情報登録フォーム**

**法人情報の登録が完了しました。**

**事務局にて確認を行いますので、 確認完了次第、ご登録いただいているメールアドレス宛に 改めてご連絡させていただきます。**

入力項目の確認画面です。入力内容を ご確認のうえ、登録ボタンを押してく ださい。

入力内容に誤りがあった場合は「戻 る」ボタンで入力内容を訂正してくだ さい。

左記画面が表示されましたら**Step.2**は 完了です。 改めて今後の手続きについて、2営業日 ~4営業日程度までに事務局よりご連絡 いたしますのでお待ちください。

上半期に申請を行った方は P5 **Step.3.1**へ 申請を行っていない方は P8 **Step.3.2**へ 該当手順をご確認ください。

### **Step.3.1 申請内容の確認、申請(上半期申請済の法人)**

#### 事務局より、申請書確認依頼メールがご担当者に届きます。メールが届きましたら申請 システムにログイン頂き、下記の手続きをお願いいたします。

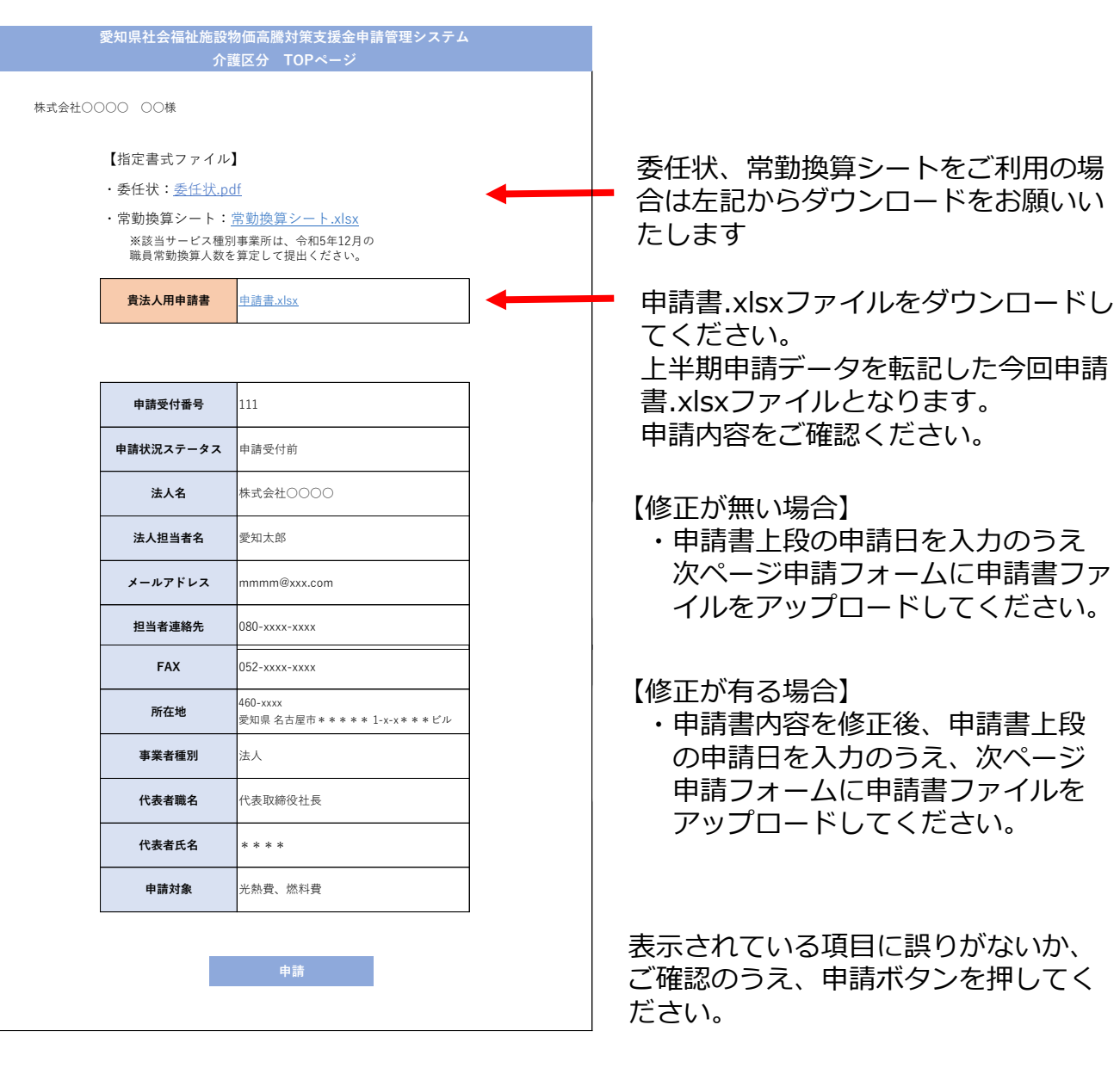

### **Step.3.1 申請内容の確認、申請(上半期申請済の法人)**

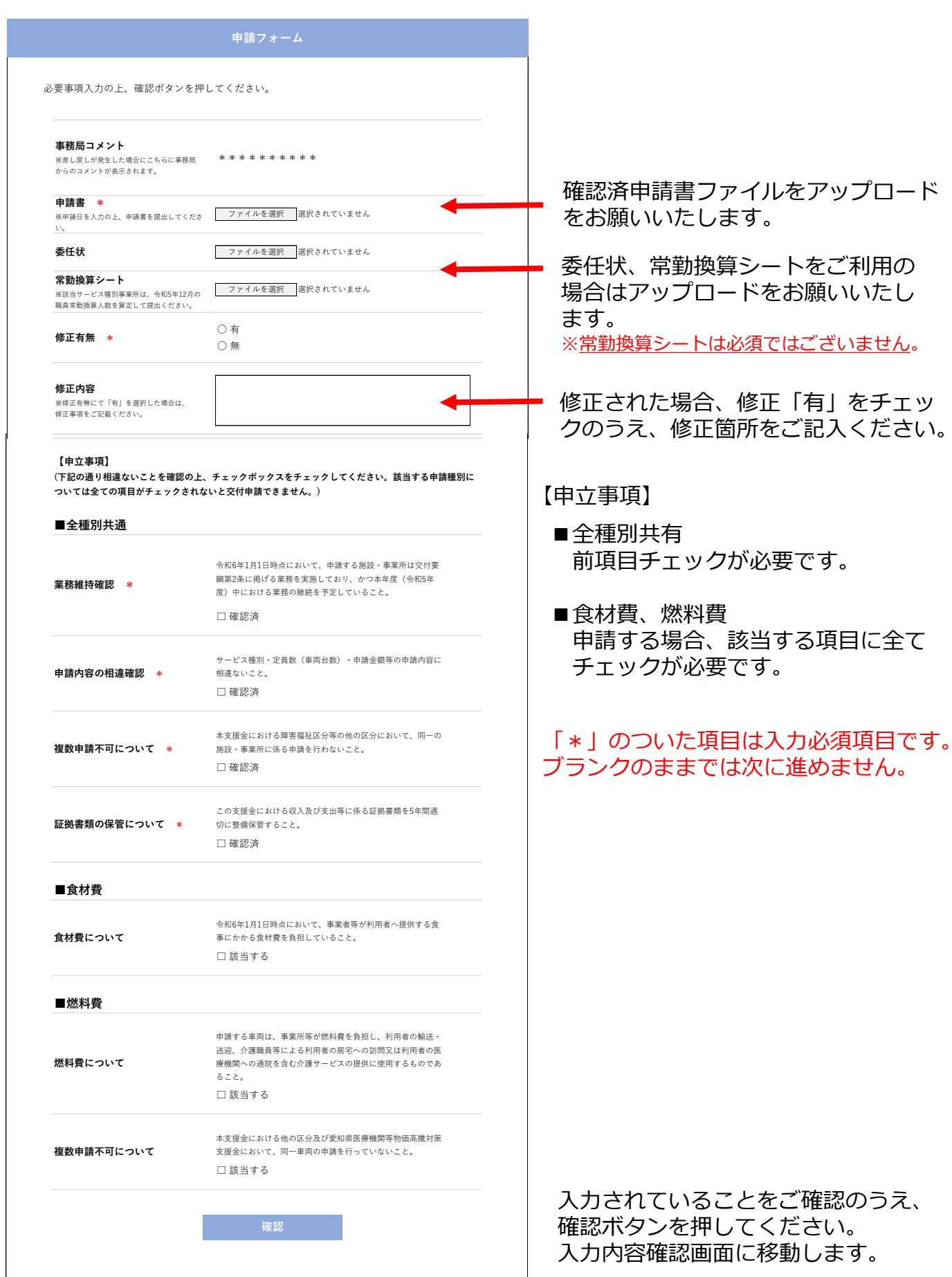

### **Step.3.1 申請内容の確認、申請(上半期申請済の法人)**

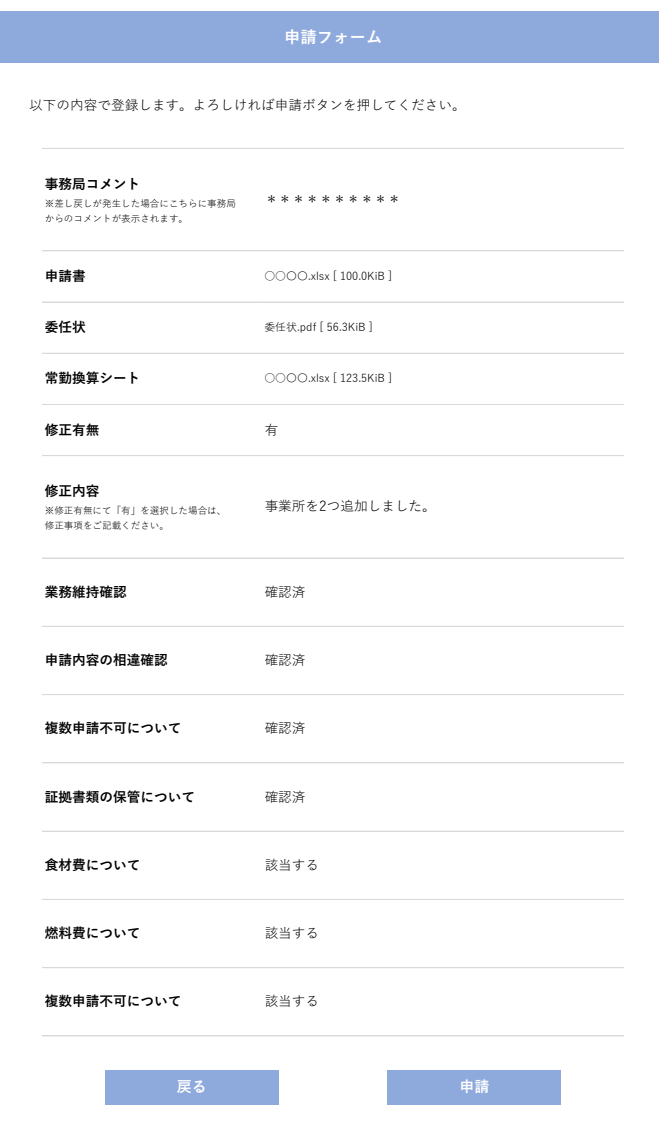

アップロードしているファイルが 間違っていないか、入力/選択し た項目に誤りがないかご確認のう え、申請ボタンを押してください。

入力内容に誤りがあった場合は、 「戻る」ボタンで入力内容を訂正し てください。

※申請後に申請書内容の修正を希 望される場合、事務局までご連絡 をお願いいたします。

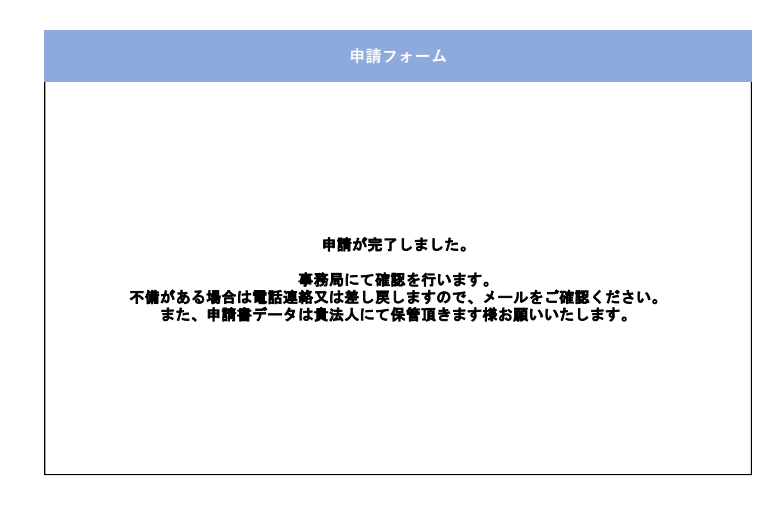

左記画面が表示されましたら**Step.3.1** は完了です。 申請書に不備がある場合はご連絡させて いただきます。

### **Step.3.2 事業者情報の登録(新規申請法人)**

#### 事務局より、事業所情報登録依頼メールがご担当者に届きます。メールが届きましたら 申請システムにログイン頂き、下記の手続きをお願いいたします。

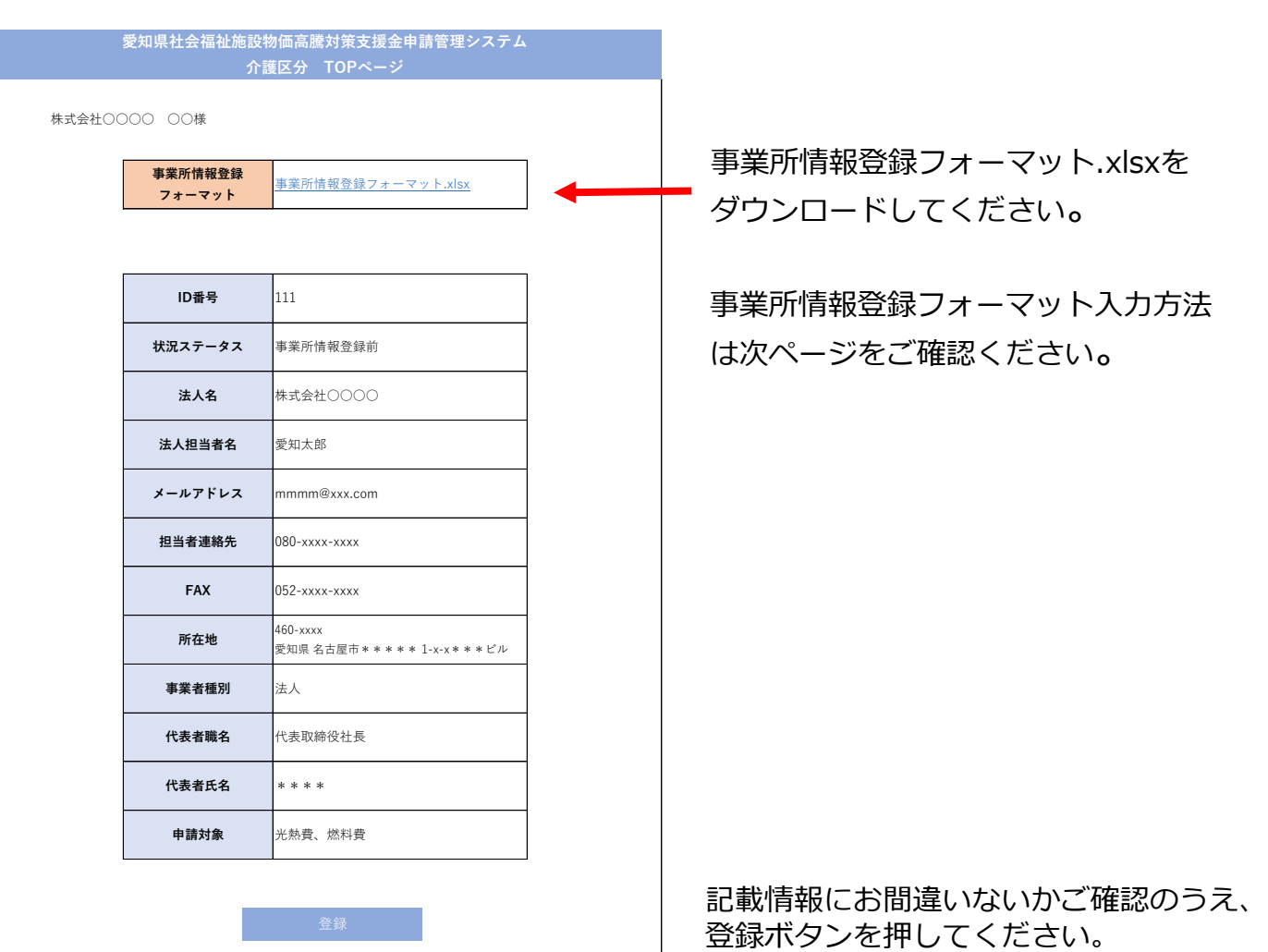

### **Step.3.2 事業者情報の登録(新規申請法人)**

下記の事業所情報登録フォーマット.xlsxに支援金振込口座情報から**青色**の箇所に入力し てください。申請事業所一覧入力し、燃料費申請される場合は別シートの車両一覧も入力 をお願いいたします。

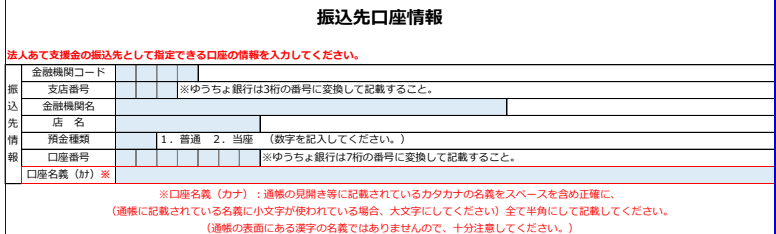

#### **申請事業所一覧表(必ず表の上から詰めて記載してください)**

※申請する施設・事業所の「事業所番号」、「事業所名」、「事業所の所在地」を入力、「サービス種別」を選択、「光熱費・食材費・燃料費」を申請する 場合は〇、申請しない場合は×を選択し、「申請定員数」、「常勤換算数(訪問介護、定期巡回・随時対応型訪問介護看護、夜間対応型訪問介護、訪問看護、 居宅介護支援のみ)」、「申請台数」を入力してください。

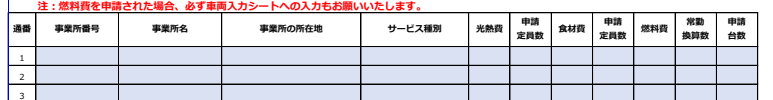

**事業所別該当車両一覧表(必ず事業所毎に入力してください)**

口座名義(カナ):通帳の見開き等に 記載されているカタカナの名義をス ペースを含め正確に、(通帳に記載さ れている名義に小文字が使われている 場合、大文字にしてください)全て半 角にして記載してください。

(通帳の表面にある漢字の名義ではあ りませんので、十分注意してくださ い。)

光熱費、食材費、燃料費項目において 申請される場合「○」、申請しない場 合「×」を選択してください。

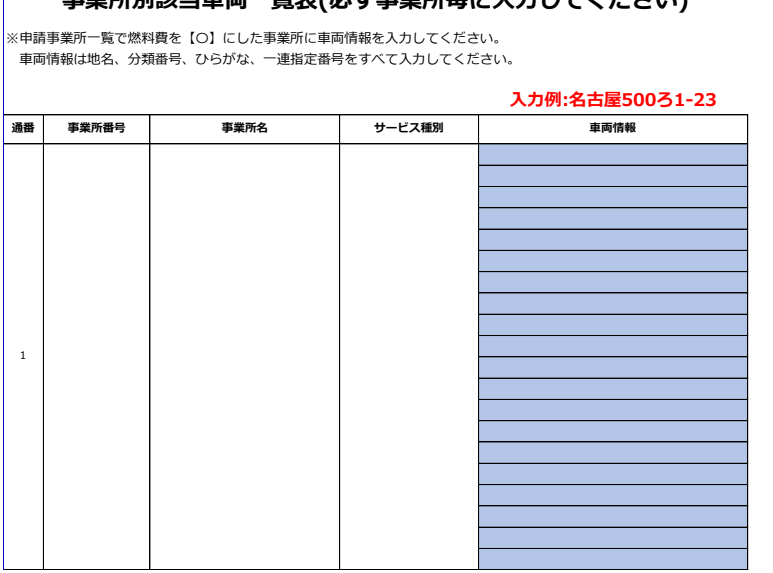

車両情報は事業所毎に入力してくだ さい。

また、地名、分類番号、ひらがな、 一連指定番号をすべて入力してくだ さい。

入力例:名古屋500ろ1-23 ※続けて入力しても構いません。

### **Step.3.2 事業者情報の登録(新規申請法人)**

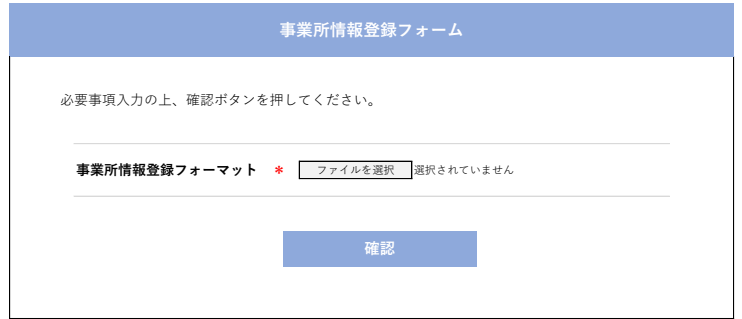

事業所情報登録フォーマット.xlsxを 入力内容をご確認のうえ、アップロー ドをお願いいたします。

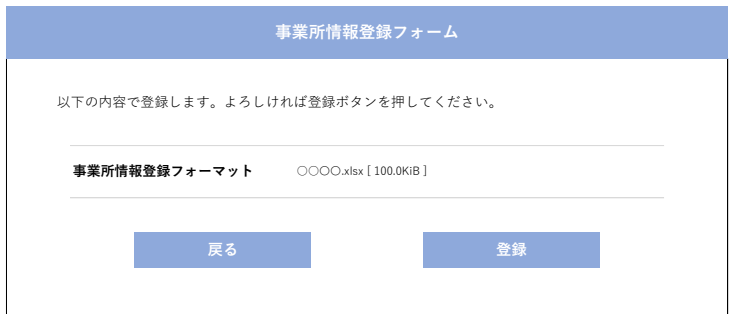

アップロードしたファイルに間違い が無いかご確認のうえ、登録ボタン を押してください。 ファイルに誤りがあった場合は「戻 る」ボタンでファイルを訂正してく ださい。

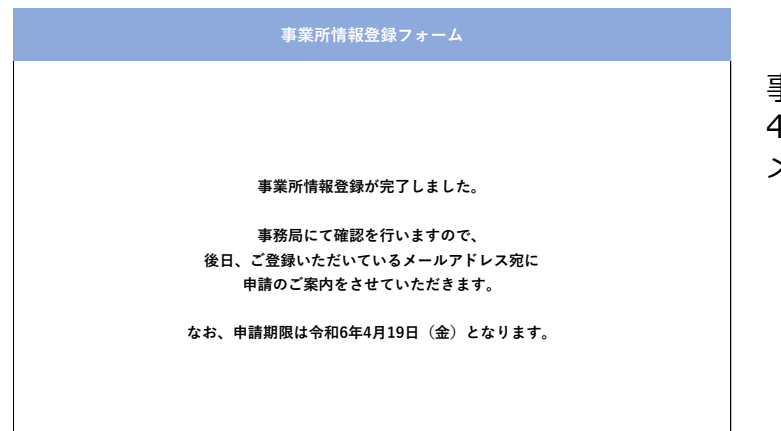

 $\bar{\rm B}$ 務局で内容を確認のうえ、 2営業日 $\sim$ 4営業日程度までに申請手続きのご案内 メールをお送りします。

### **Step.3.2 申請内容の確認、申請(新規申請法人)**

#### 事務局より、申請書確認依頼メールがご担当者に届きます。メールが届きましたら申請 システムにログイン頂き、下記の手続きをお願いいたします。

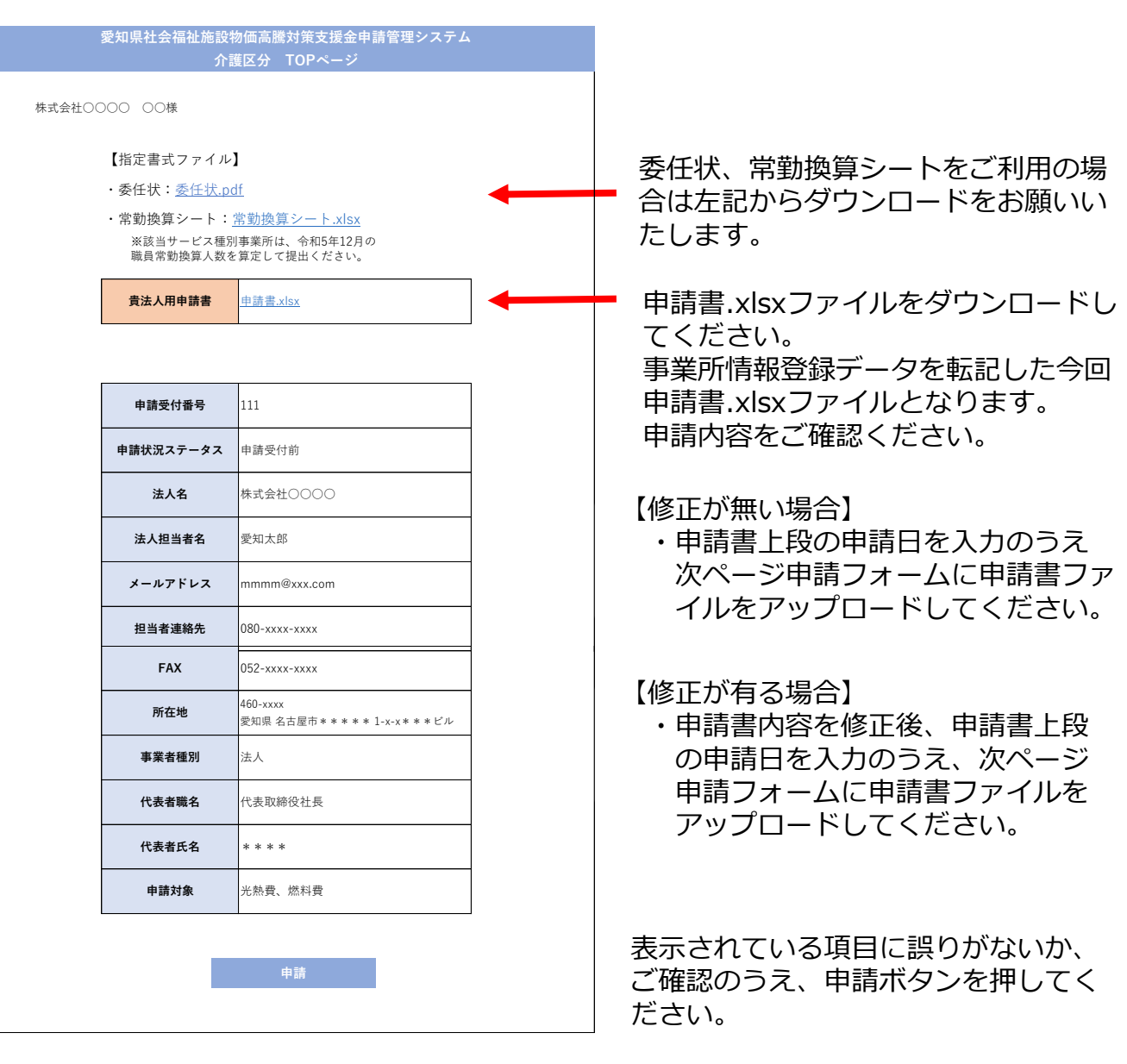

### **Step.3.2 申請内容の確認、申請(新規申請法人)**

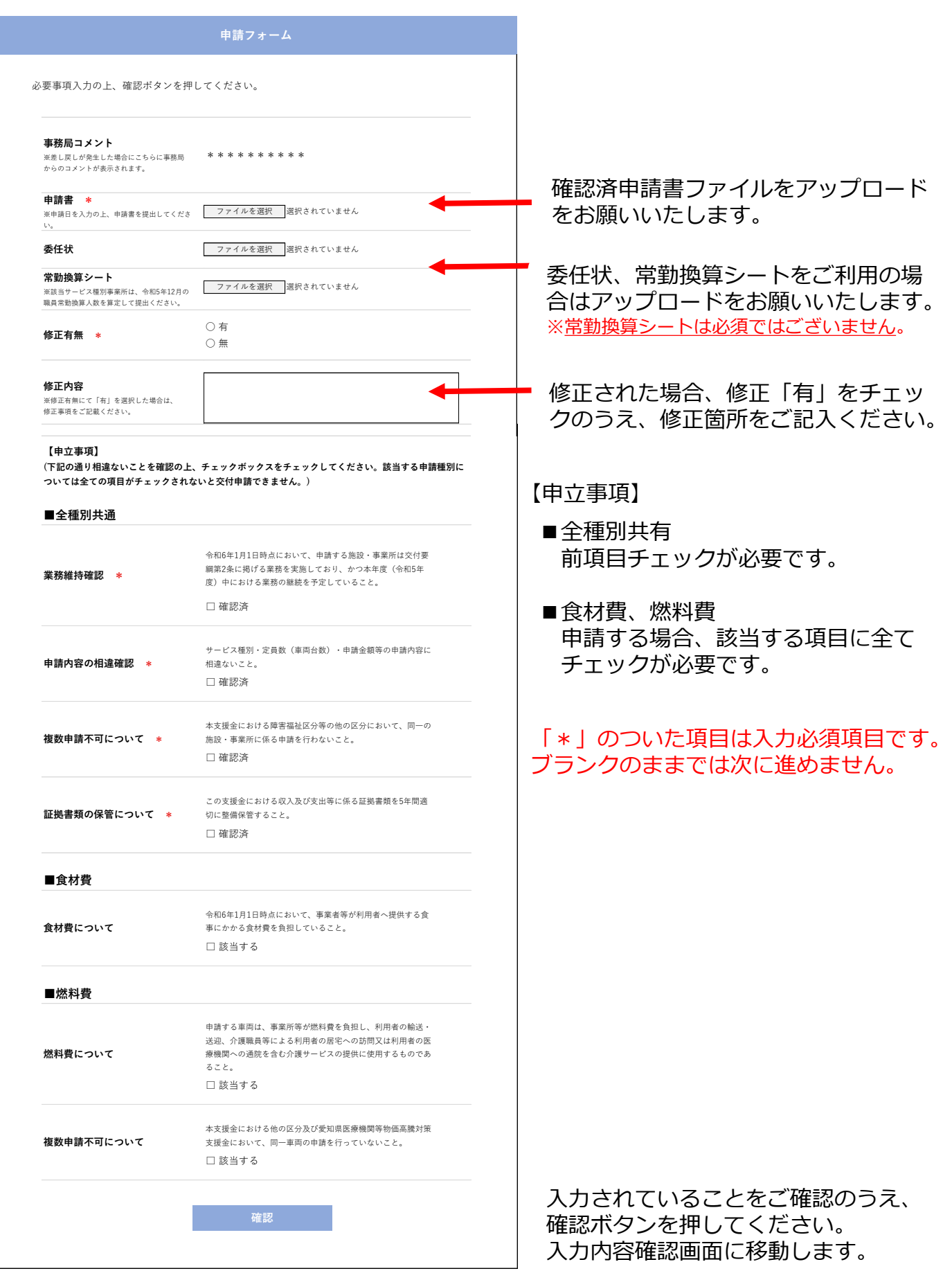

### **Step.3.2 申請内容の確認、申請(新規申請法人)**

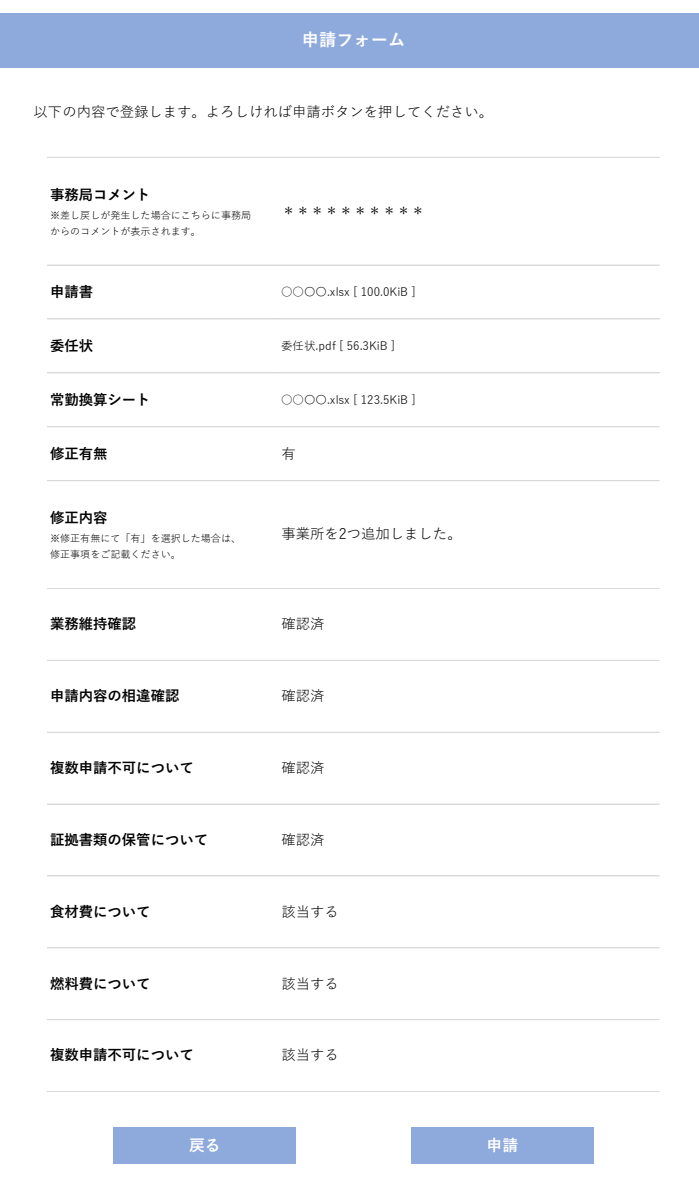

アップロードしているファイルが 間違っていないか、入力/選択し た項目に誤りがないかご確認のう え、申請ボタンを押してください。

入力内容に誤りがあった場合は、 「戻る」ボタンで入力内容を訂正し てください。

※申請後に申請書内容の修正を希 望される場合、事務局までご連絡 をお願いいたします。

左記画面が表示されましたら**Step.3.2** は完了です。 申請書に不備がある場合はご連絡させて いただきます。

申請が完了しました。

**申請フォーム**

事務局にて確認を行います。<br>不備がある場合は電話連絡又は差し戻しますので、メールをご確認ください。<br>また、申請書データは貴法人にて保管頂きます様お願いいたします。

### **補足説明**

#### **委任状について**

・振込先の口座名義は、本支援金申請者(法人代表者)と一致している必要があります。 申請者と口座名義が異なる場合、提出が必要となります。

例:申請者名●●株式会社理事長愛知太郎 口座名義●●株式会社**施設長名古屋太郎** ※口座名義が法人名のみの場合、委任状は不要です。

### **常勤換算シートについて**

・「訪問介護」「訪問看護」「居宅介護支援」「定期巡回・臨時対応型訪問介護看護」 「夜間対応型訪問介護」

上記サービス種別の事業所は燃料費を申請がされる際に常勤換算数が必要でございます。 令和5年12月において、当該事業所で勤務した直接処遇職員(訪問介護員等、看護師等、 介護支援専門員)の常勤換算後の人数を、小数点以下第一位で切り上げした数値。

例: 常勤換算後3.5人⇒切り上げ4人⇒申請可能台数: 4台まで ※常勤換算シートの提出は必須ではございません。

#### **審査状況確認について**

マイページ【事業者ステータス】にて審査状況をご確認いただけます。 【事業者ステータス】 ①法人情報登録完了 ②事業所情報登録中 ③事業所情報登録完了 ④申請手続き中 ⑤審査中 ⑥不備差戻 ⑦審査完了 ⑧振込完了 ⑨申請取下げ

令和6年6月7日(金)までに事業者ステータスが「振込完了」となっていない場合や、その他 進捗に疑義がある場合は、令和6年6月12日(水)午後5時までにコールセンターご連絡ください。

#### ご不明点は下記までお問合せください

愛知県社会福祉施設物価高騰対策支援金(12月補正予算分・介護区分)事務局

TEL:052-990-3736 営業時間:月~金曜日9:00~17:00 ※十日祝日を除く